**คู่มือการลงทะเบียนแข่งขันกีฬานักเรียนองค์กรปกครองส่วนท้องถิ่น นครเชียงรายเกมส์ ครั้งที่ 38 ระดับภาคเหนือ จังหวัดเชียงราย**

เก็ฬานักเรียนองค์การปกค $\mathbf x$   $\mathbf +$ th.com JTube X Maps Wordwall | สร้างบทเร็... = หลักสูตรอบรมออนไลน์ **1. เข้าสู่เว็บไซต์ <https://north.sport-th.com/>** ทน้าหลัก ข้อมูลการแข่งขัน ~ ช่าวประชาสัมพันธ์ คงทะเบียนแห่งขัน กาพกิจกรรม  **แล้วคลิกเลือกลงทะเบียนแข่งขัน** 1 **การแข็งขั** การแข<sup>่</sup>งขันกีฬานักเรียน  $\left(\frac{\sum_{i=1}^{n}C_i}{\sum_{i=1}^{n}C_i}\right)$ **2. กรอก User และ Password ให้ถูกต้องแล้ว** องค์การปกครองส่วนท้องถิ่นแห่งประเทศไทยครั้งที่ 38 ระดับภาคเหนือ จังหวัดเชียงราย  **คลิกเข้าสู่ระบบ** ระหวางวันที่ 4 - 13 มิถุนายน 2567  $\overline{2}$ 

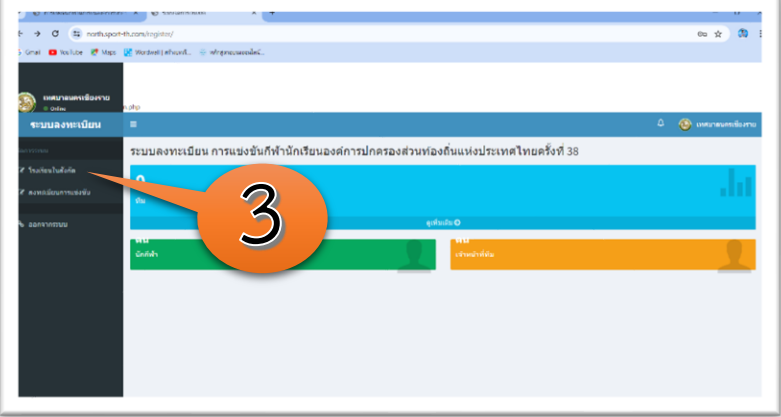

**3. คลิกเลือกโรงเรียนในสังกัดเพื่อเพิ่มรายชื่อ โรงเรียน**

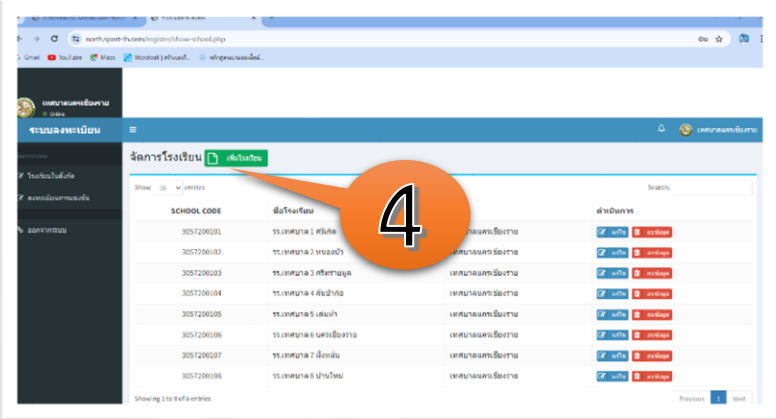

 $\mathbf{m}$ 

จัดการโรงเรียน <mark>⊡ ക</mark> เพิ่มโรงเรียน

**4. เลือกเพิ่มโรงเรียน**

 $\overline{\bullet}$  $\frac{1}{N}$ 

5

**5. กรอกข้อมูลของโรงเรียน แล้วกดบันทึก**

- $\sigma$  =  $\frac{1}{2}$  a ลงทะเบียนการแข่งขัน <mark>|</mark> Sa 60 (west time and 12.5) กว้ายา  $\mathbf{r}\cdot\mathbf{r}$ ntin วิ่ง 60 เมตร พญิง รุ่นอายุ 12 ปี .<br>กวิชา Sa so was and and 12.0 6 nim ริ่ง 80 เมตร หญิง อายุ 12 ปี  $\sqrt{ }$ กวิทา fa 100 na ang 12 S กวิทา หญิง อายุ 12 ปี n.<br>M s una ang 14 S ntu .<br>วิ่ง 100 เมตร หญิง อายุ 14 ปี  $n/m$ .<br>วัง 100 เมตร ชาย อายุ 16 ปี
- .<br>Bandhi Dist  $\mathbf{r}$  Maps ลงทะเบียนการแข่งขัน <mark>⊖</mark> านของคุณต่อง 8
- **6. กดเมนูลงทะเบียนการแข่งขัน**
- **7. กดเลือกลงทะเบียนการแข่งขันรายการที่ ต้องการเข้าร่วมแข่งขัน**

**8. กดเลือกโรงเรียนแล้วกดบันทึก**

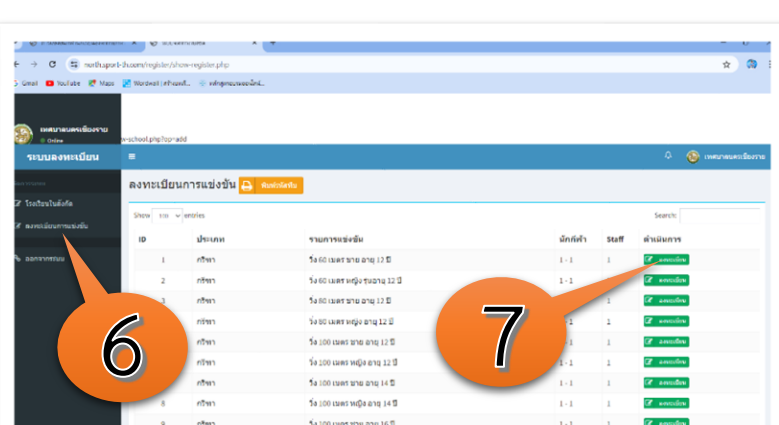

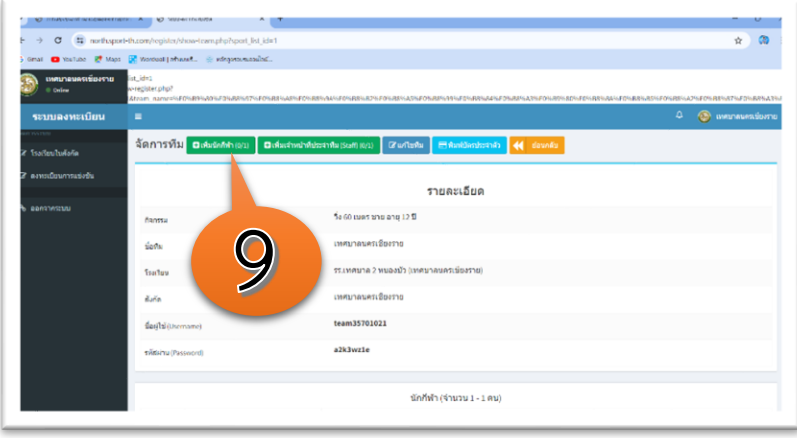

**9. กดเพิ่มนักกีฬา**

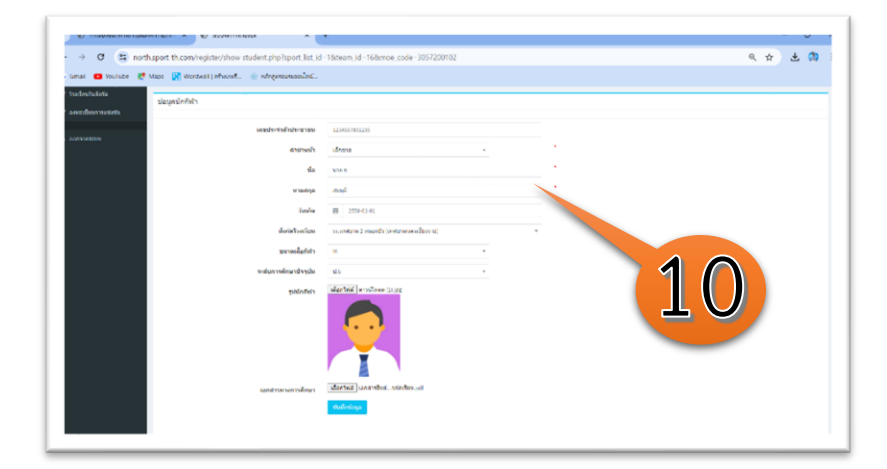

**10. กรอกข้อมูลนักกีฬาให้ถูกต้องครบถ้วน แล้ว กดบันทึกข้อมูล**

 $\mathbf{r} \perp \mathbf{a}$  $\overline{a}$ จัดการทีม <mark>อ</mark> 4 daundu รายละเอียด i.co 11 .<br>ชื่อห่ม -<br>โรงเรีย  $\mathbf{v}$  ,  $\mathbf{u}$  ,  $\mathbf{v}$  ,

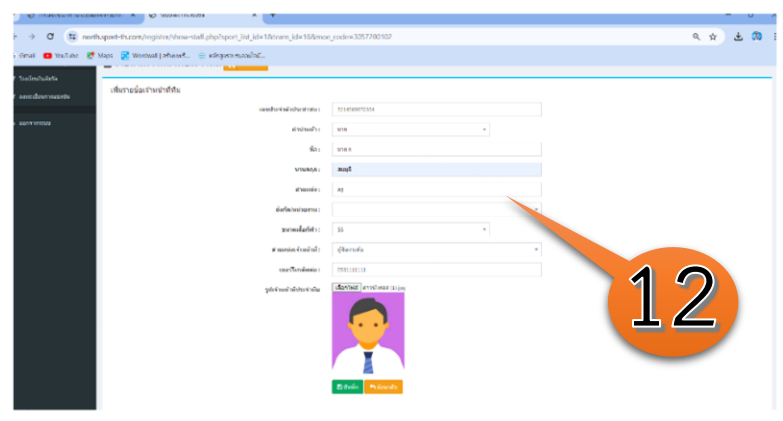

**11. กดเลือกเพิ่มเจ้าหน้าที่ประจำทีม**

**12. กรอกข้อมูลเจ้าหน้าที่ประจำทีมให้ถูกต้อง ครบถ้วน แล้วกดบันทึกข้อมูล**

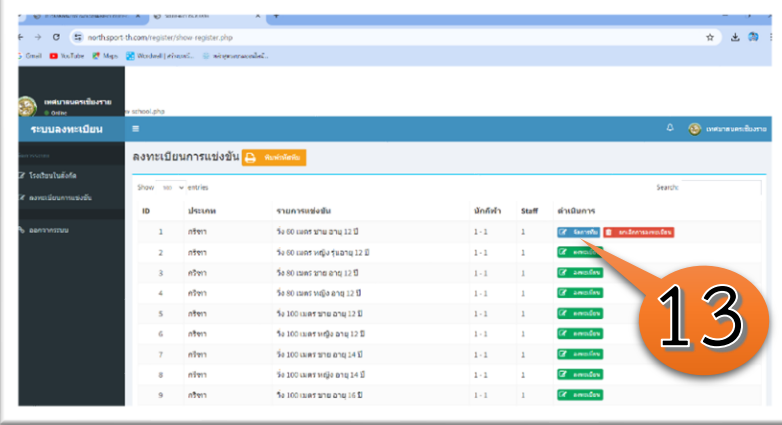

**13. สามารแก้ไขข้อมูลได้ โดยการกดจัดการทีม หรือยกเลิกการลงทะเบียน**